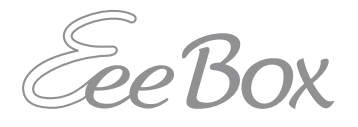

## **EeeBox PC ユーザーマニュアル**

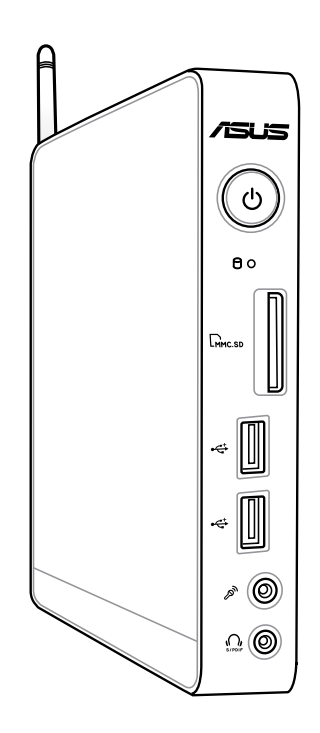

**EeeBox B2 Series / EB Series**

J6692

第2版 2012年4月

#### **Copyright © 2012 ASUSTeK COMPUTER INC. All Rights Reserved.**

バックアップの目的で利用する場合を除き、本書に記載されているハードウェア・ ソフトウェアを含む、全ての内容は、ASUSTeK Computer Inc.(ASUS)の文書によ る許可なく、編集、転載、引用、放送、複写、検索システムへの登録、他言語への 翻訳などを行うことはできません。

本マニュアルに記載の製品名及び企業名は、登録商標や著作物として登録されて いる場合がありますが、本書では、識別、説明、及びユーザーの便宜を図るために 使用しており、これらの権利を侵害する意図はありません。

本マニュアルの記載内容には万全を期しておりますが、その内容を完全に保証す るものではなく、記載内容は予告なしに変更することがあります。

## もくじ

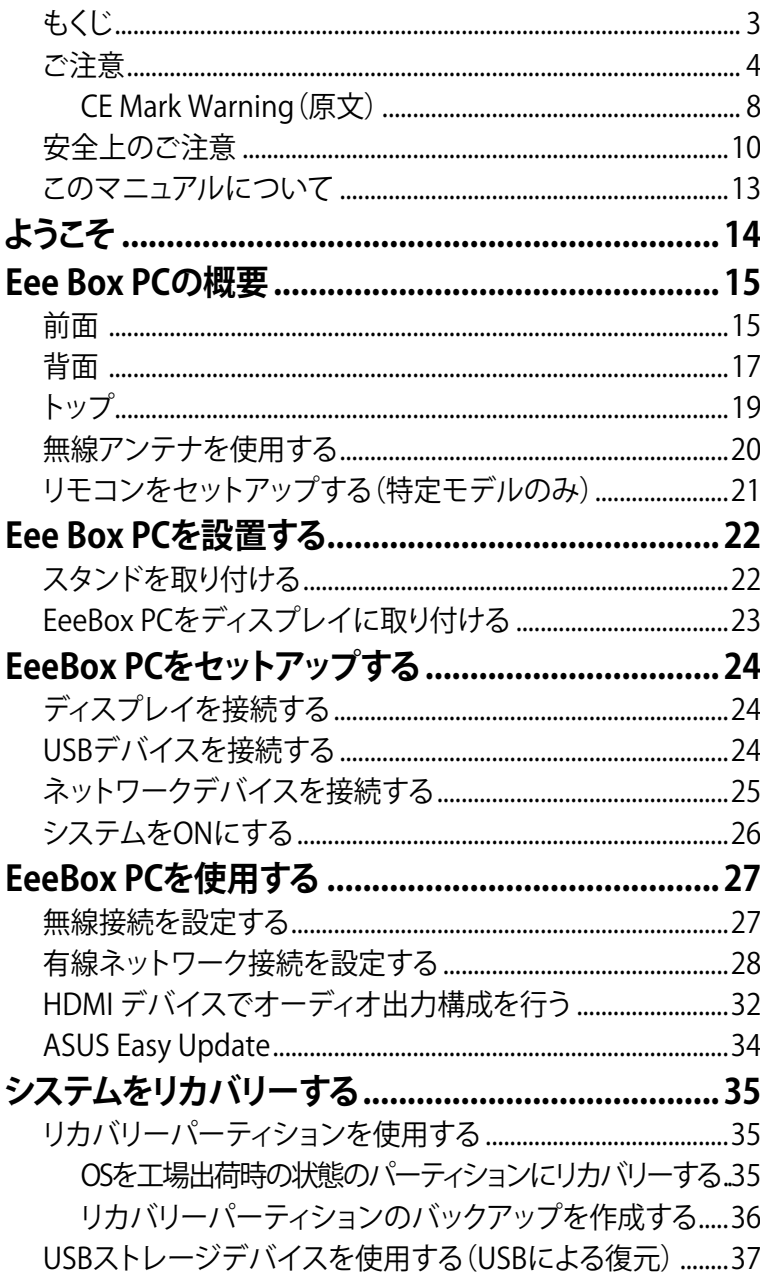

<span id="page-3-0"></span>**ご注意**

#### **Federal Communications Commission Statement(原文)**

This device complies with Part 15 of the FCC Rules. Operation is subject to the following two conditions:

- This device may not cause harmful interference, and
- This device must accept any interference received including interference that may cause undesired operation.

This equipment has been tested and found to comply with the limits for a Class B digital device, pursuant to Part 15 of the FCC Rules. These limits are designed to provide reasonable protection against harmful interference in a residential installation. This equipment generates, uses and can radiate radio frequency energy and, if not installed and used in accordance with manufacturer's instructions, may cause harmful interference to radio communications. However, there is no guarantee that interference will not occur in a particular installation. If this equipment does cause harmful interference to radio or television reception, which can be determined by turning the equipment off and on, the user is encouraged to try to correct the interference by one or more of the following measures:

- Reorient or relocate the receiving antenna.
- Increase the separation between the equipment and receiver.
- Connect the equipment to an outlet on a circuit different from that to which the receiver is connected.
- Consult the dealer or an experienced radio/TV technician for help.

**CAUTION:** Any changes or modifications not expressly approved by the grantee of this device could void the user's authority to operate the equipment.

## **RF exposure warning(原文)**

This equipment must be installed and operated in accordance with provided instructions and the antenna(s) used for this transmitter must be installed to provide a separation distance of at least 20 cm from all persons and must not be co-located or operating in conjunction with any other antenna or transmitter. End-users and installers must be provide with antenna installation instructions and transmitter operating conditions for satisfying RF exposure compliance.

#### **Declaration of Conformity (R&TTE directive 1999/5/EC)(原文)**

The following items were completed and are considered relevant and sufficient:

- Essential requirements as in [Article 3]
- Protection requirements for health and safety as in [Article 3.1a]
- Testing for electric safety according to [EN 60950]
- Protection requirements for electromagnetic compatibility in [Article 3.1b]
- Testing for electromagnetic compatibility according to [EN 301 489-1] & [EN 301 489-17]
- Effective use of the radio spectrum as in [Article 3.2]
- Radio test suites according to [EN 300 328-2]

## **France Restricted Wireless Frequency Bands(原文)**

Some areas of France have a restricted frequency band. The worst case maximum authorized power indoors are:

- 10mW for the entire 2.4 GHz band (2400 MHz–2483.5 MHz)
- 100mW for frequencies between 2446.5 MHz and 2483.5 MHz

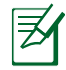

Channels 10 through 13 inclusive operate in the band 2446.6 MHz to 2483.5 MHz.

There are few possibilities for outdoor use: On private property or on the private property of public persons, use is subject to a preliminary authorization procedure by the Ministry of Defense, with maximum authorized power of 100mW in the 2446.5–2483.5 MHz band. Use outdoors on public property is not permitted.

In the departments listed below, for the entire 2.4 GHz band:

- Maximum authorized power indoors is 100mW
- Maximum authorized power outdoors is 10mW

Departments in which the use of the 2400–2483.5 MHz band is permitted with an EIRP of less than 100mW indoors and less than 10mW outdoors:

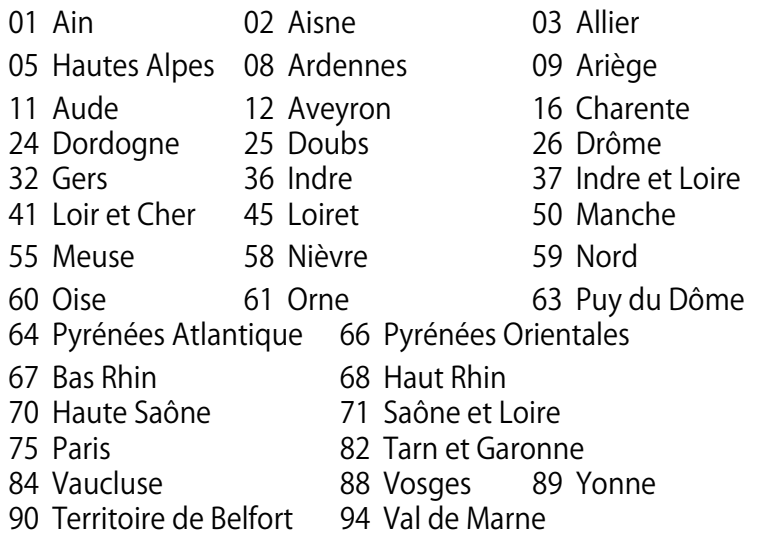

This requirement is likely to change over time, allowing you to use your wireless LAN card in more areas within France. Please check with ART for the latest information (www.art-telecom.fr)

Your WLAN Card transmits less than 100mW, but more than 10mW.

### **Canadian Department of Communications Statement(原文)**

This digital apparatus does not exceed the Class B limits for radio noise emissions from digital apparatus set out in the Radio Interference Regulations of the Canadian Department of Communications.

This class B digital apparatus complies with Canadian ICES-003.

## **IC Radiation Exposure Statement for Canada(原文)**

This equipment complies with IC radiation exposure limits set forth for an uncontrolled environment. To maintain compliance with IC RF exposure compliance requirements, please avoid direct contact to the transmitting antenna during transmitting. End users must follow the specific operating instructions for satisfying RF exposure compliance.

Operation is subject to the following two conditions:

- This device may not cause interference and
- This device must accept any interference, including interference that may cause undesired operation of the device.

## **Macrovision Corporation Product Notice(原文)**

This product incorporates copyright protection technology that is protected by method claims of certain U.S. patents and other intellectual property rights owned by Macrovision Corporation and other rights owners. Use of this copyright protection technology must be authorized by Macrovision Corporation, and is intended for home and other limited viewing uses only **unless otherwise authorized by Macrovision Corporation**. Reverse engineering or disassembly is prohibited.

## <span id="page-7-0"></span>**REACH(原文)**

Complying with the REACH (Registration, Evaluation, Authorization, and Restriction of Chemicals) regulatory framework, we publish the chemical substances in our products at ASUS REACH website at http://csr.asus.com/english/REACH. htm.

## **CE Mark Warning(原文)**

## $\epsilon$

### **CE marking for devices without wireless LAN/Bluetooth**

The shipped version of this device complies with the requirements of the EEC directives 2004/108/EC "Electromagnetic compatibility" and 2006/95/EC "Low voltage directive"

# $C \in \mathbb{O}$

#### **CE marking for devices with wireless LAN/ Bluetooth**

This equipment complies with the requirements of Directive 1999/5/EC of the European Parliament and Commission from 9 March, 1999 governing Radio and Telecommunications Equipment and mutual recognition of conformity.

## **Wireless Operation Channel for Different Domains**

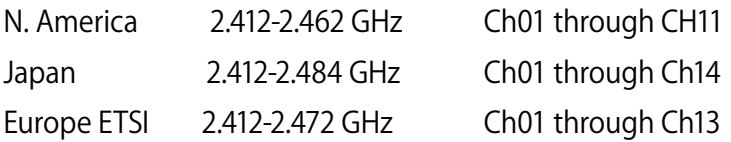

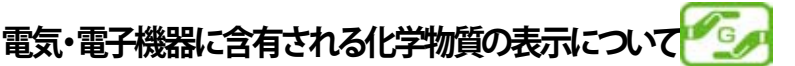

資源有効利用促進法では、JIS C 0950:2008(J-Moss)の定める規 格により、製造元に対し特定の電気・電子機器に含まれる化学物質 の情報提供を義務付けています。J-Moss とは、電気・電子機器に 含有される化学物質の表示に関するJIS規格の略称で、正式名称は 「The marking when content other than exemption does not exceed reference value of percentage content(電気・電子機器の 特定の化学物質の含有表示方法)」です。なお、この規格は2008年 8月1日より適用されています。

この規格に関する詳細情報は巻末の表、またはASUSのサイト (http://green.asus.com/english/)に記載の「The marking when content other than exemption does not exceed reference value of percentage content(電気・電子機器の特定の化学物質の含有 表示方法)」をご参照ください。

#### <span id="page-9-0"></span>**安全上のご注意**

Eee Box PC(以降「本機」とも記載)はITの最新安全規格を満たす よう設計されており、それら基準を満たすことが実証されています が、より安全にお使いいただくため、ご使用の前には以下の安全に 関する注意事項をよくお読みください。

#### **本機をセットアップする**

- 本機を使用する前に、本マニュアルに記載の説明及び指示を全 て読み、それに従ってください。
- 湿気のある場所および熱を発する熱源のそばで本機を使用し ないでください。
- 本機は安定した場所に設置してください。設置する際は必ずスタ ンドを使用し、縦置きで設置してください。
- ケースの開口部は通気孔です。紙、本、衣類、ケーブルまたはその 他の物で通気孔を塞がないようにしてください。設置の際は、本 体と壁などの間にスペースを空けて設置してください。また、通 気孔に物を入れる等の行為はお止めください。
- 動作可能な温度環境は周囲温度 0℃~35℃です。
- 延長コードを使用する際は、接続した全てのデバイスの定格電 流の総量が、延長コードの定格雷流を超過しないようにしてくだ さい。

## **使用中のお手入れ**

- 電源コードを踏まないでください。また、物を乗せないでください。
- 本機に液体がかからないようにしてください。
- 本機の電源がOFFのときも、微量の電流が流れています。本機のお 手入れをする際は、必ず電源ケーブル、モデムケーブル、ネットワーク ケーブル等のケーブルを全てコンセントから抜いてください。
- 以下のような技術的な問題が発生した場合は電源コードを抜き、公 認の販売代理店あるいは弊社コールセンターにご相談ください。
	- 電源コード/プラグが破損している。
	- 本機内部に液体が入った。
	- 本マニュアルの指示通りに操作してもシステムが正常に動 作しない。
- 本機が落下した、またはキャビネットが破損した。
- 本機のパフォーマンスに異変が生じた。

#### **リチウム金属電池についての警告**

バッテリーは正しく取り付けないと破裂の原因となります。バ ッテリーは製造元が指定するもの、またはそれに相応するも のをご使用ください。バッテリーの廃棄の際は、製造元の指 示に従ってください。

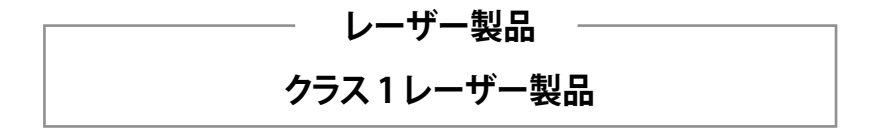

#### **分解禁止 お客様が本機を分解した場合、 保証の対象外となります。**

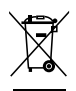

**禁止:**本機は電気製品または電子装置であり、水銀を含むボタン 電池を使用しており、地域のゴミと一緒に捨てられません。また、 本機のコンポーネントはリサイクル性を考慮した設計を採用して おります。製品のリサイクルについては、弊社コールセンターにお 問い合わせください。

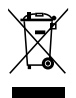

**禁止:**本機のバッテリーを通常ゴミとして廃棄しないでください。 バッテリーの交換の際は、弊社コールセンターにご相談くださ い。

**日 本 語**

#### **回収とリサイクルについて**

使用済みのコンピューター、ノートパソコン等の電子機器には、環境 に悪影響を与える有害物質が含まれており、通常のゴミとして廃棄 することはできません。リサイクルによって、使用済みの製品に使用 されている金属部品、プラスチック部品、各コンポーネントは粉砕さ れ新しい製品に再使用されます。また、その他のコンポーネントや部 品、物質も正しく処分・処理されることで、有害物質の拡散の防止と なり、環境を保護することに繋がります。

ASUSは各国の環境法等を満たし、またリサイクル従事者の作業の 安全を図るよう、環境保護に関する厳しい基準を設定しておりま す。ASUSのリサイクルに対する姿勢は、多方面において環境保護に 大きく貢献しています。

#### **修理をご依頼の場合**

**修理をご依頼される際は元のメモリとHDDに戻してください。 なお、工場出荷時に本機に取り付けられているパーツ以外を 取り付けたことに起因する故障は、保証の対象外とさせていた だきます。**

#### <span id="page-12-0"></span>**ENERGY STAR complied product**

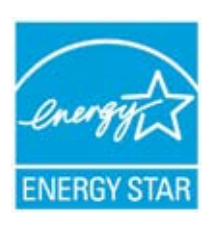

ENERGY STAR is a joint program of the U.S. Environmental Protection Agency and the U.S. Department of Energy helping us all save money and protect the environment through energy efficient products and practices.

All ASUS products with the ENERGY STAR logo comply with the ENERGY STAR standard, and

the power management feature is enabled by default. The monitor and computer is automatically set to sleep after 15 and 30 minutes of user inactivity. To wake your computer, click the mouse or press any key on the keyboard.

Please visit **http://www.energy.gov/powermanagement** for detail information on power management and its benefits to the environment. In addition, please visit **http://www. energystar.gov** for detail information on the ENERGY STAR joint program.

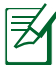

Energy Star is NOT supported on Freedos and Linux-based products.

## **このマニュアルについて**

注意事項等は重要性によって以下のように区別されています。

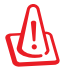

**警告:**本体の破損、データの消失および人体への障害を防止する ための情報です。

**重要:**タスクを完了するために必ず行わなければならない事項で す。

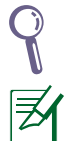

**ヒント:**作業の参考になるヒントです。

#### **注:**作業を完了するために必要な追加情報です。

**ようこそ**

<span id="page-13-0"></span>本製品をお買い上げ頂き、ありがとうございます。セットアップを始め る前に、パッケージの内容を確認してください。不足や破損等の問題 がある場合は、お手数ですが弊社コールセンターにご連絡ください。

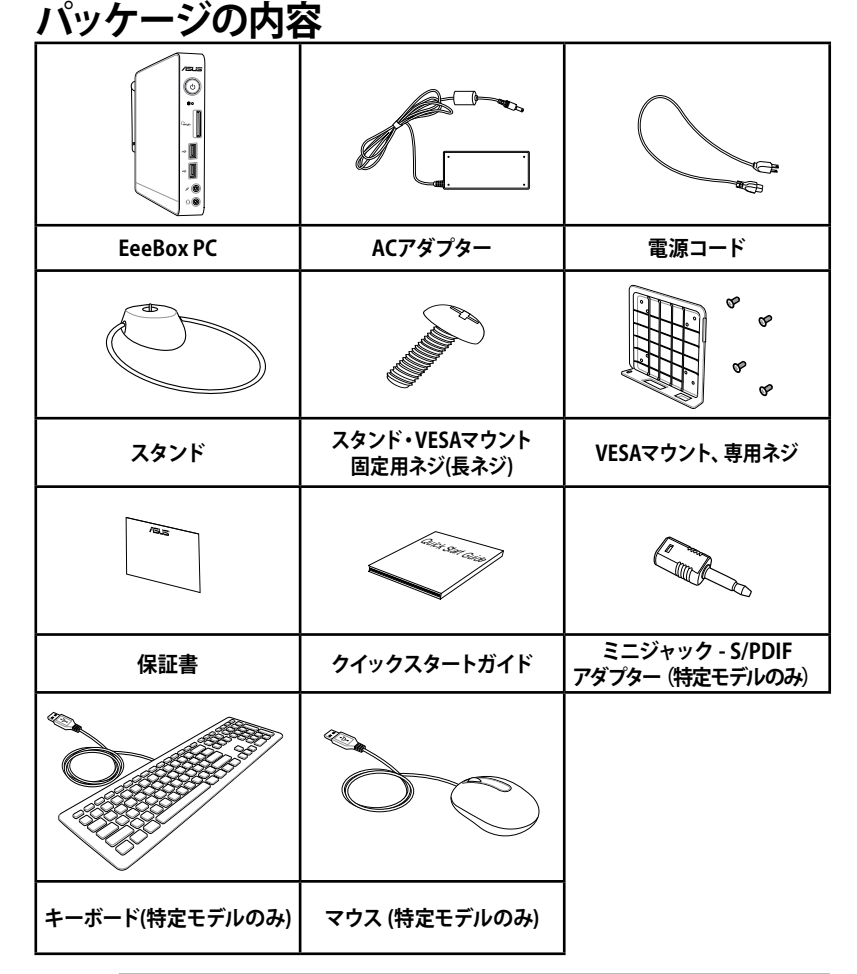

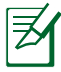

• 本書に記載の図やスクリーンショットは参考用です。実際の製品 仕様は、お買い上げの地域により異なります。

• All-in-one PCとEee Box PCは同じキーボードを利用しており、一 部のキー割り当ては特定モデル専用となっています。本機では付 属キーボードのFn + F2、Fn + F5、Fn + F6、Fn + F7、Fn + Vの特 殊キーはサポートしておりません。

## <span id="page-14-0"></span>**前面**

下図で各部の名称と場所をご確認ください。

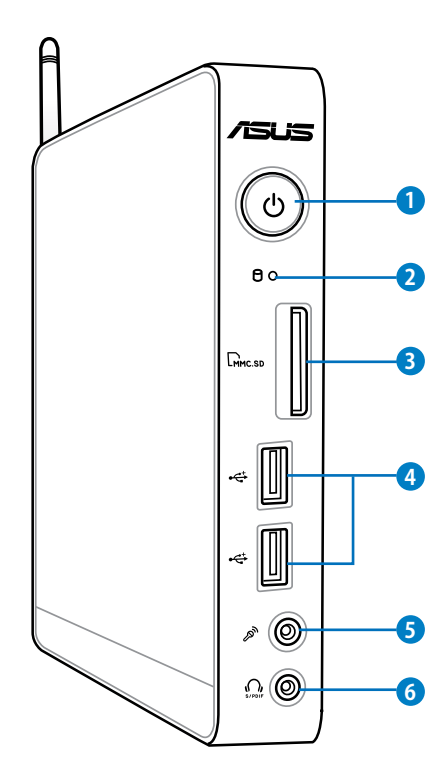

- <u>1</u>● (') 電源スイッチ 本機の電源ON/OFFを切り替えます。
- **2 ハードディスクLED** このLEDはハードディスクでデータのやり取りが行われると 点滅します。

#### $\mathbf{S}$  L<sub>M</sub> メモリーカードスロット

このスロットにはメモリーカードリーダーが内蔵されてお り、デジタルカメラやMP3 プレーヤー、携帯電話、PDA等で 使用するMMC/SD/SDHC/SDXC等のメモリーカードを読み 込みます。

#### **USB 2.0 ポート (特定モデルのみUSB3.0ポート搭載) 4**

USB対応のキーボードやマウス、カメラ、ハードディスク等の デバイスを接続することができます。このポートを使用すれ ば、複数のデバイスを1つのシステムで同時に利用すること ができます。

#### **マイクジャック 5**

マイクを接続します。ビデオ会議や音声ナレーション、録音 等にご使用ください。

#### **オーディオ出力(S/PDIF出力)ジャック 6** 3.5mm ミニジャックケーブルをこのジャックに接続します。 このジャックはアナログ/デジタルの両方の出力に対応して います。

S/PDIF出力を利用する際は、オプションのミニジ **Contractor** ャックS/PDIFアダプターをアンプに接続してくださ い。

P

#### <span id="page-16-0"></span>**背面**

下図で各部の名称と場所をご確認ください。

 $(\cdot,$ **1**  $\cong$   $\odot$ **2 3** 롦 **45 6**

**1** (2) 無線アンテナジャック

付属の無線アンテナを接続します。通常、この無線アンテ ナは製品出荷時に装着されています。

#### **2 聖 電源人刀(DC19V)**

付属のACアダプターを接続し、本機に電源を供給します。 付属のACアダプター以外は使用しないでください。故障の 原因となります。

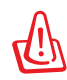

ACアダプターは、使用中高温となることがあります。アダプタ ーを物で覆ったり、また身体に密着させて使用しないでくだ さい。

<mark>3</mark> номі HDMI ホート 液晶TVやディスプレイやフルHDデバイスをサポートしてい ます。より高画質で大きな画面での映像が楽しめます。

<mark>A</mark> 品 LANホート このポートは8ピンRJ-45LANポートでRJ45 LANケーブルを サポートしています。

<mark>5</mark> シリパル (COM) ホート 9ピンD-Subシリアルポートはお絵かきタブレットやシリア ルマウス、シリアルモデム等のデバイスをサポートしていま す。なお、シリアルデバイスに代わりUSBデバイスが主流と なっています。

#### **ディスプレイ(モニター)出力 6** D-Sub 15ピンモニターポートは、モニタープやプロジェクタ ーなどの標準VGA互換デバイスをサポートし、それらに画面 を表示することが可能です。

## <span id="page-18-0"></span>**トップ** 下図で各部の名称と場所をご確認ください。

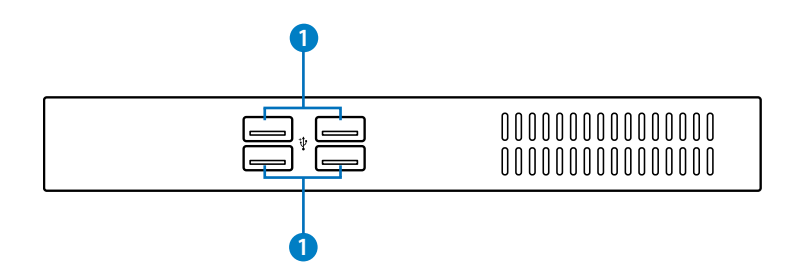

**1 USB 2.0 ポート**

USB対応のキーボードやマウス、カメラ、ハードディスク等の デバイスを接続することができます。このポートを使用すれ ば、複数のデバイスを1つのシステムで同時に利用すること ができます。

### <span id="page-19-0"></span>**無線アンテナを使用する**

無線アンテナを本機に接続することで、無線信号の受信感度が上が ります。無線アンテナは180°~270°に角度を変えないでください。 故障の原因となります。通常、この無線アンテナは製品出荷時に装 着されています。

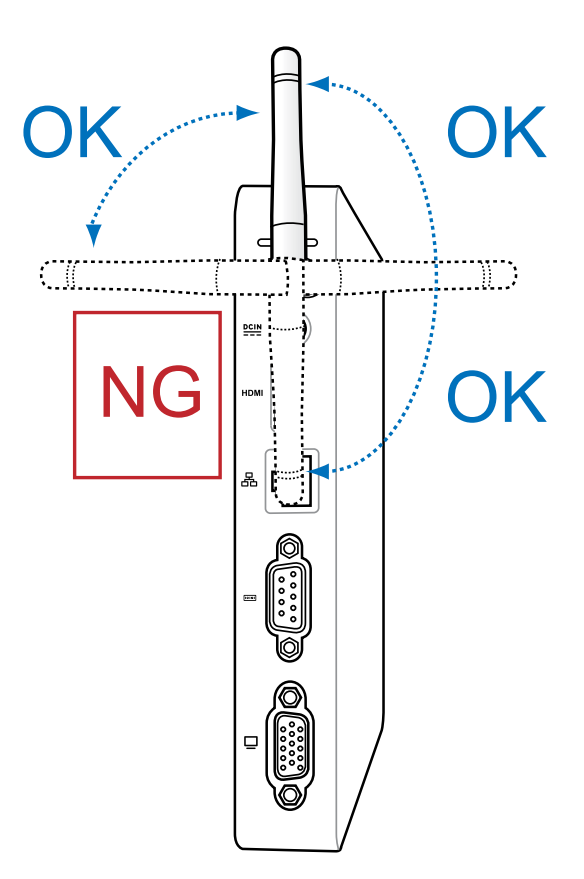

## <span id="page-20-0"></span>**リモコンをセットアップする(特定モデルのみ)**

- 1. 赤外線レシーバーを本機の任意のUSBポートに接続します。
- 2. 赤外線レシーバーを安定した場所に置きます。
- 3. リモコンをレシーバの方に向けて操作します。

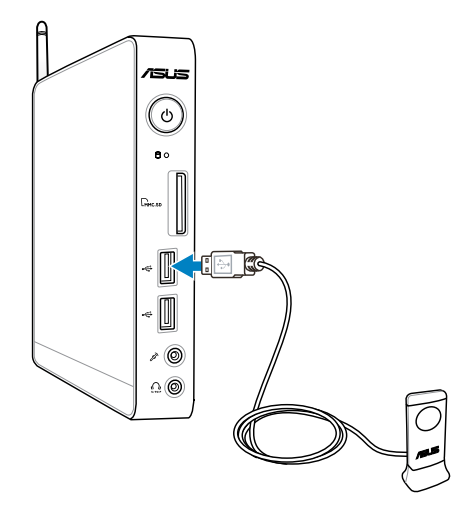

**日 本 語**

## <span id="page-21-0"></span>**スタンドを取り付ける**

本機を設置する際は、付属のスタンドを使用して縦置きで設置して ください。

s.

- 1. 本機の底部にあるネジ穴の位置を確認します。
- **E-SATA** ドと本機をコインやドライバーなどで固定しま 2. スタンド用ネジをネジ穴に合わせ、ネジでスタン す。

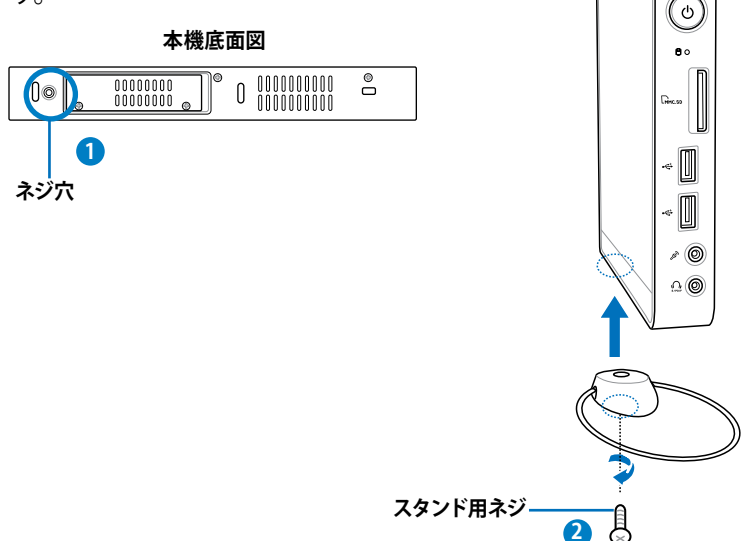

設置する際は必ずスタンドを使用し、縦置きで設置してください。

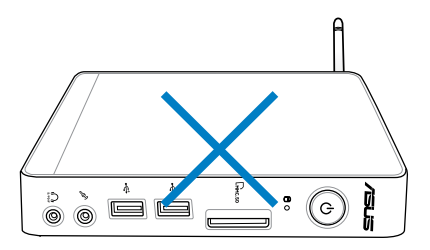

## <span id="page-22-0"></span>**EeeBox PCをディスプレイに取り付ける**

 $\mathcal{P}$ 

本機はVESA規格に対応したディスプレイ (モニター) などに直接取 り付けることができます。

1. VESAマウントをディスプレイの背面に取り付け、4本のネジで 固定します。(HNM/M4 x 8)。

VESAマウントを使用するには、お使いのディスプレイがVESA75/ VESA100 規格準拠である必要があります。

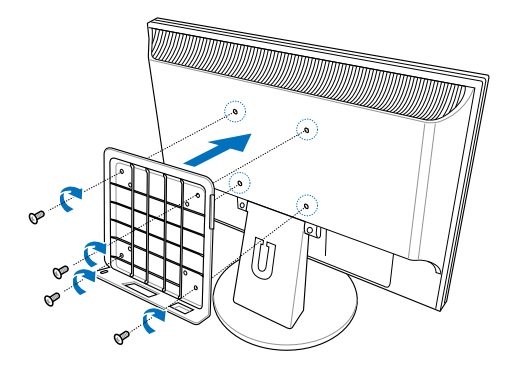

2. 本機をVESAマウントに取り付け、本機をスタンド用ネジで VESAマウントに固定します。

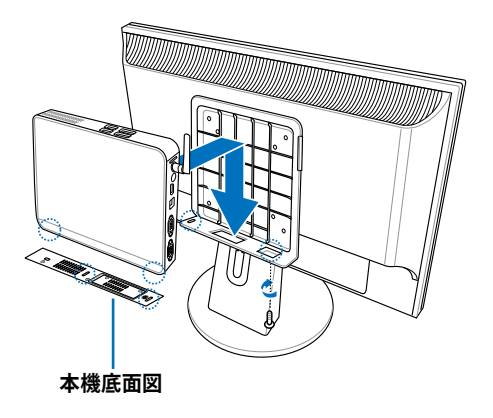

## **EeeBox PCをセットアップする**

<span id="page-23-0"></span>本機を使用する前に、周辺機器を取り付けます。

## **ディスプレイを接続する**

HDMI/VGAケーブルの一端を液晶ディスプレイまたは液晶TVに接続 し( **1** )、もう一端を本機バックパネルの**HDMI/ディスプレイ(モニ ター)出力**ポートに接続します( **2** )。

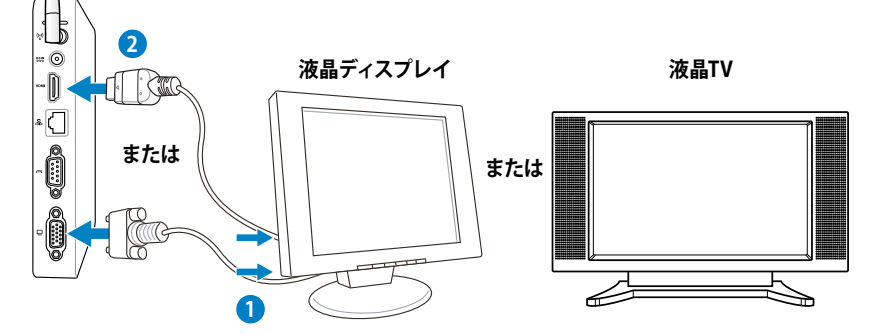

#### **USBデバイスを接続する**

無線/有線キーボード、マウス、プリンター等のUSBデバイスを本機フ ロントパネルのUSBポートに接続します。

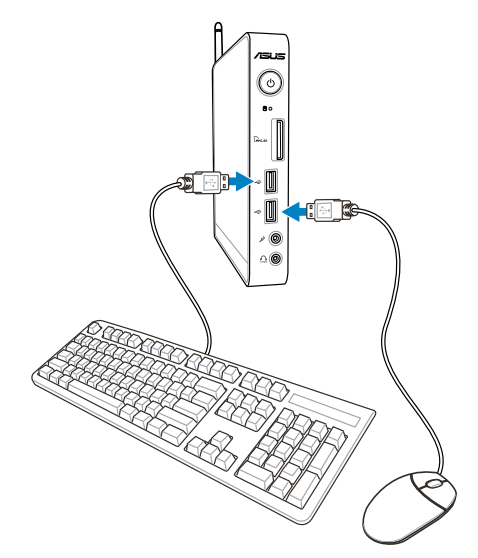

## <span id="page-24-0"></span>**ネットワークデバイスを接続する**

ネットワークケーブルの一端を本機バックパネルの**LAN**ポートに接 続し、もう一端をモデム/ルーターに接続します。

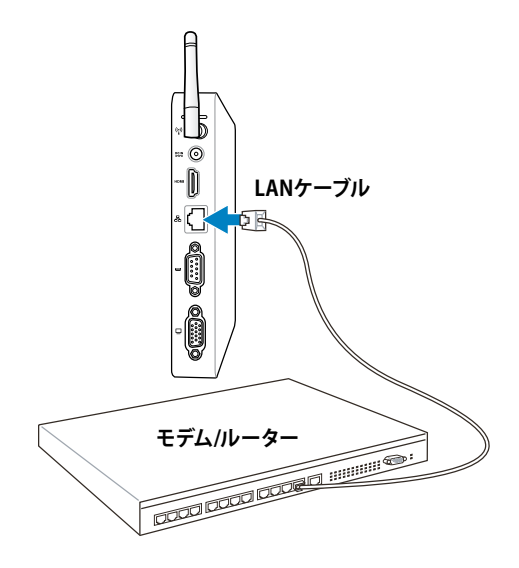

**日 本 語**

### <span id="page-25-0"></span>**システムをONにする**

**付属のACアダプターをバックパネルのDC INジャック (電源入力)に** 接続し、フロントパネルの**電源スイッチ**を押してシステムをONにし ます。

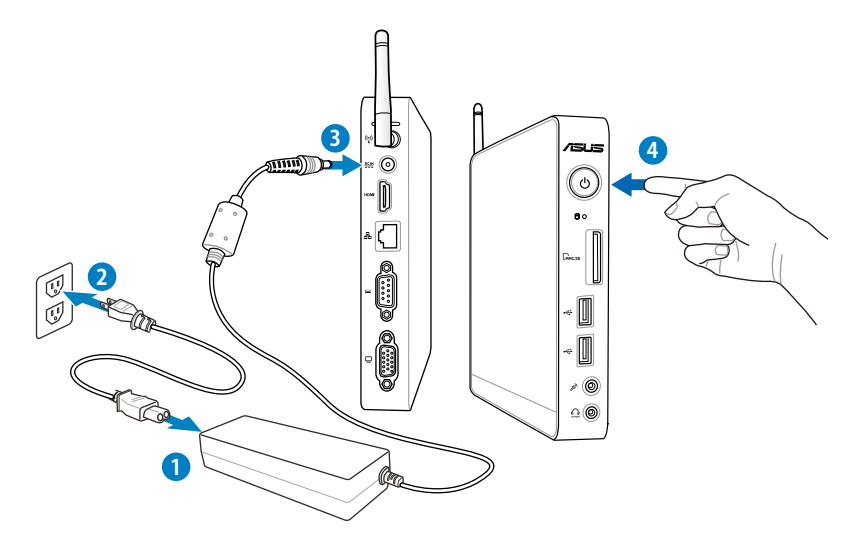

- 本機を使用しないときは、電源アダプターを抜くか、AC電源を OFFにしてください。電力消費を抑えることができます。
- Windows® のコントロールパネルで電源管理設定を行うこと により、パフォーマンスを維持しながら本機の消費電力を抑え ることができます。

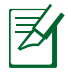

BIOS Setup Utility を開くには、システム起動中にキーボードの <F2>を繰り返し押します。

## **EeeBox PCを使用する**

<span id="page-26-0"></span>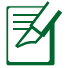

本マニュアルで使用されているイラストや画面、項目名は環境に より実際のものと異なる場合があります。

#### **無線接続を設定する**

無線ネットワークに接続するには、以下の手順に従ってください。

௹ セキュリティの観点から、信頼できないネットワークには接続しな いでください。転送した情報が暗号化されず、他の不特定のユー ザーに情報が漏れてしまう危険性があります。

- 1. Windows® タスクトレイの無線ネットワークアイコン dll をクリ ックします。
- 2. リストから接続する無線ネットワーク を選択し、「**接続**」を選択します。
	- アクセスポイントが表示されない場 合は、画面右上のアイコン☆をクリッ クし、再検索してください。

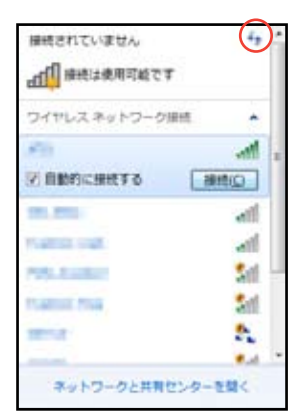

- 3. 必要に応じて、パスワードを入力します。
- 4. 正常にネットワークに接続されると、初めて接続するネットワー クの場合は「ネットワークの場所の設定」ウィンドウが表示さ れるので適切な場所を選択します。
- 5. 無線ネットワークアイコン dl がタスクトレイに表示されます。

## <span id="page-27-0"></span>**有線ネットワーク接続を設定する**

有線ネットワークに接続するには、以下の手順に従ってください。

**動的IP(ダイナミックIP)を使用する**

1. タスクトレイのネットワーク アイコンをクリックし、「**ネッ トワークと共有センターを 開く**」を選択します。

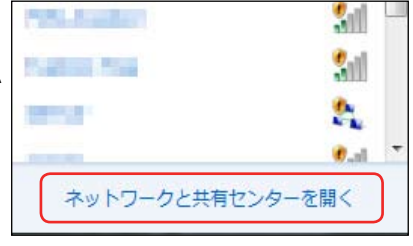

- 2. 左メニューの「**アダプター の設定の変更**」をクリック します。
- 3. 「**ローカルエリア接続**」を 右クリックし、「**プロパテ ィ**」を選択します。

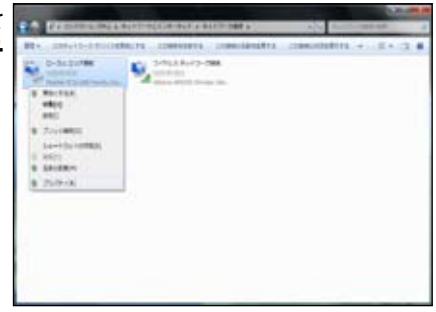

4. 「**インターネットプロトコル** 5. 「**IPアドレスを自動的に取 (TCP/IP)**」を選択し、「**プロ パティ**」を選択します。

**得する**」を選択し、「**OK**」 をクリックします。

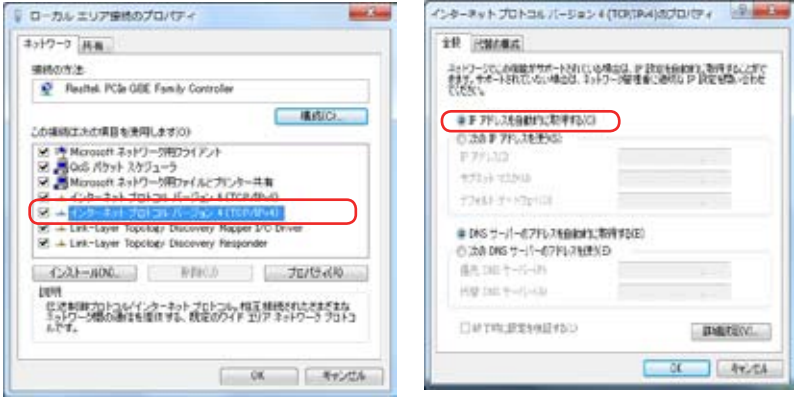

#### **(PPPoEを使用する場合)**

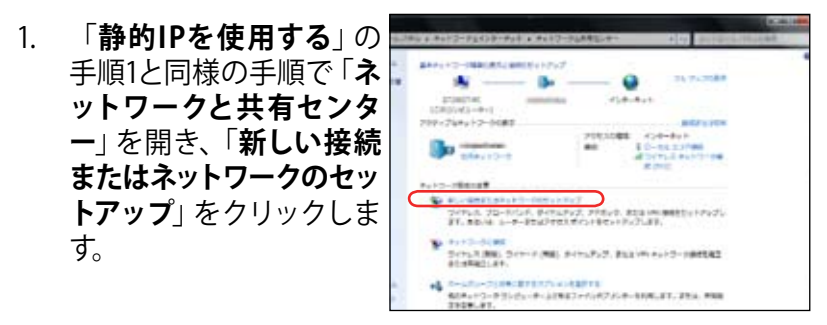

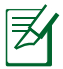

ネットワークの接続方法についてはご契約のプロバイダによって異 なる場合がございます。その場合はネットワーク管理者やプロバイ ダにお問い合わせください。

2. 「**インターネットに接続し** 3. 「**ブロードバンド(PPPoE)**」 **ます**」を選択し、「**次へ**」を クリックします。

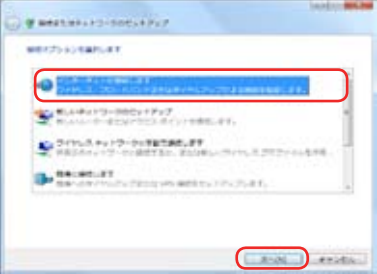

4. ユーザー名、パスワード、接 続名を入力します。「**接続**」 をクリックします。

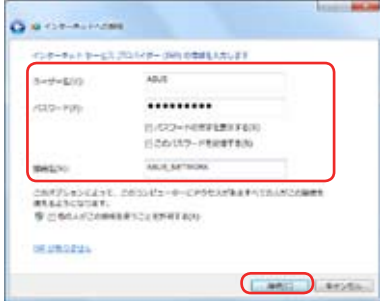

6. タスクバーのネットワークア イコンをクリックし、設定し た接続をクリックします。 ダイヤルアップと VPN

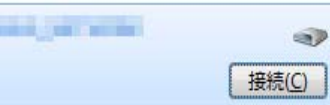

を選択し、「**次へ**」をクリッ クします。

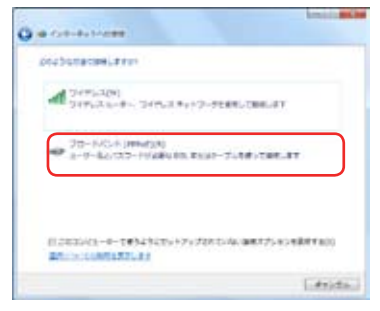

5. 「**閉じる**」をクリックし、設 定を終了します。

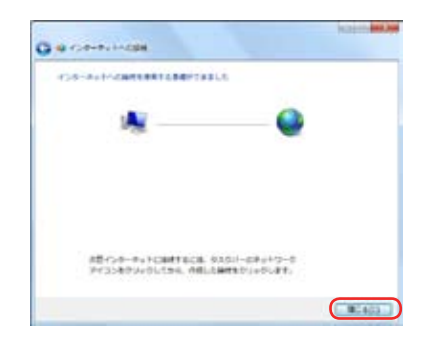

7. ユーザー名とパスワードを 入力します。「**接続**」をクリ ックしてインターネットに接 続します。

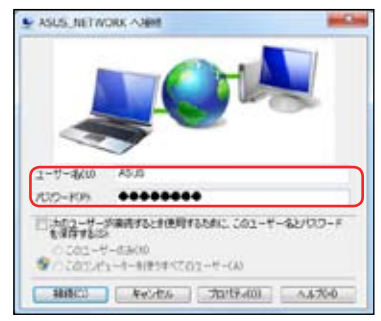

#### **静的IP(スタティックIP)を使用する**

- 1. 動的 IP の手順 1~4を実行し ます。
- 2 「**次のIPアドレスを使う**」を クリックします。
- 3. 「IP アドレス」、「サブネット マスク」、「デフォルト ゲート ウェイ」の欄を入力します。
- 4. 必要に応じて「優先 DNS サ ーバー」の欄にアドレスを入 力します。
- 5. 全て入力したら「**OK**」をクリ ックし、ネットワーク接続を 構築します。

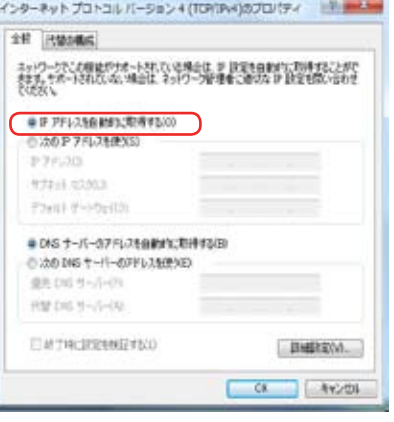

## <span id="page-31-0"></span>**HDMI デバイスでオーディオ出力構成を行う**

HDMI コネクタ搭載のTVをオーディオ出力デバイスとして利用する 場合は、以下の手順でオーディオ設定を行います。

1. タスクトレイの音量ミキサーアイ コンを右クリックし、「**再生デバ イス**」をクリックします。

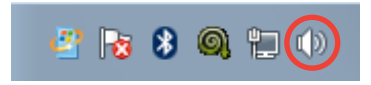

- 2. 再生タブの「**AMD HDMI Output**」を選択し、「**規定 値に設定**」をクリックしま す。
- 3. 「**構成**」をクリックします。 「**スピーカーのセットアッ プ**」ウィンドウが表示されま す。

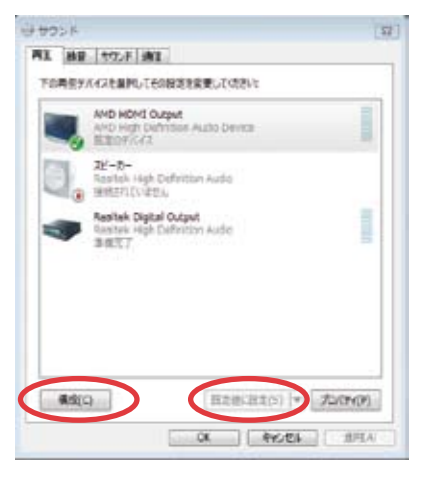

4. 「**ステレオ**」を選択し、 「**次へ**」をクリックします。

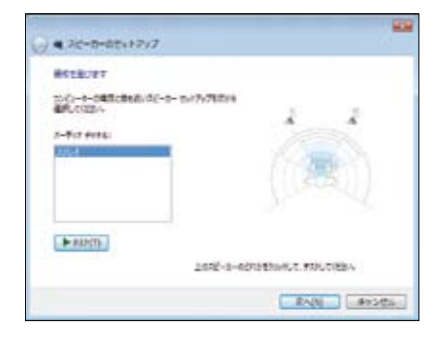

- 5. 「**フロント左とフロント右**」 のチェックを入れ、「**次へ**」 をクリックします。
- 6. 「**完了**」をクリックし、スピ ーカーのセットアップは終 了です。

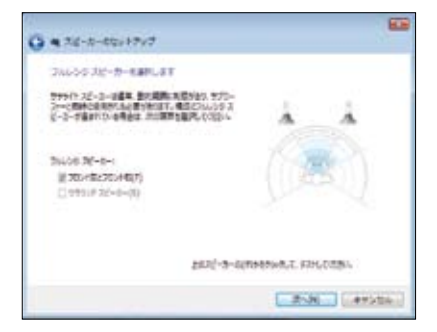

## <span id="page-33-0"></span>**ASUS Easy Update**

ASUS Easy Update は自動的に本機の最新BIOSとドライバー、アプ リケーションを検出し、ダウンロードするソフトウェアです。

1. Windows® タスクトレイの**ASUS Easy Update** アイコンを右クリ ックします。

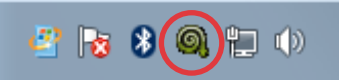

2. 「**スケジュール**」をクリック し、システムをアップデート する頻度を設定します。ま たは、アップデートを開始し たい場合は「**更新**」を選択 します。

なし 每日 3日おき √ 每週 2週間おき 图 更新 每月 Easy Uodate **CIT** スケジュー 3ヶ月おき ◎ 履歴 **ASUS1** → 終了  $9:46$  $\text{A} \text{B}$  and  $\text{B}$ 2009/11/06

3. 「**OK**」をクリックし、ダウン ロードする項目を表示させ ます。

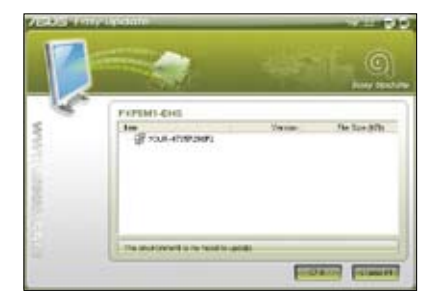

4. ダウンロードする項目にチ ェックを入れ、「**OK**」をクリ ックします。

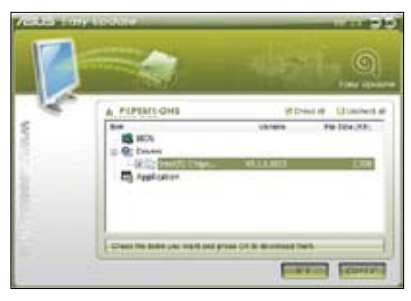

## **システムをリカバリーする**

## <span id="page-34-0"></span>**リカバリーパーティションを使用する**

リカバリーパーティションには、工場出荷時にシステムにインストー ルされたOSイメージ及び各ドライバー、各ユーティリティ等が保存 されています。リカバリーパーティションは優れたリカバリーソリュ ーションで、ハードディスクドライブが正常に動作していれば、シス テムのソフトウェアを本来の動作状態に復元します。リカバリーパー ティションを使用する前には必ずデータファイル(Outlook PST ファ イルなど)をUSBフラッシュメモリーやネットワークドライブなどに コピーし、また各ユーザー設定 (ネットワーク設定等) もバックアップ してください。

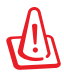

ディスク0に存在する無名のプライマリパーティションは削除しな いでください。リカバリーパーティションは工場で作成され、一度 削除するとユーザーは復元することができません。リカバリー中に 問題が発生した場合は、ASUS公認のコールセンターまでご連絡く ださい。

#### **OSを工場出荷時の状態のパーティションにリカバリーす る(F9リカバリー)**

- 1. 起動ロゴが表示されたら、キーボードの<**F9**> を押します。
- 2. Windows Boot Managerが表示された場合は、「**Windows setup [EMS Enabled]**」の項目が選択されていることを確認 し、キーボードの<**Enter**>キーを押します。
- 3. リカバリー画面の言語を「**日本語**」に選択し、「**Next**」をクリッ クします。
- 4. 「**デフォルトパーティションにOSを復旧する**」を選択し、「**進 む**」をクリックします。
- 5. リカバリーを実行するシステムパーティションが自動で選択さ れます。「進む」をクリックします。
- 6. リカバリーの最終確認画面が表示されます。リカバリーを開始する 場合は「復旧」をクリックします。

ぜ

リカバリーが実行されるシステムパーティション内 (Cドライブ)の データはすべて削除されます。重要なデータは事前にバックアップ を実施してください。また、このリカバリーではパーティションテー ブルは工場出荷時の状態に復旧されません。

**日 本 語**

#### <span id="page-35-0"></span>**リカバリーパーティションのバックアップを作成する**

- 1. 前のセクション1~3の手順を行います。
- 2. 「**出荷状態をUSBドライブにバックアップする**」を選択し、「**進 む**」をクリックします。
- 3. USBストレージデバイスをコンピューターに接続し、バックアッ プ作業を実行します。

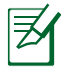

接続するUSBストレージデバイスは、容量が最低15GB以上あるもの をご使用ください。バックアップデータのサイズはお使いのPCのモ デルにより異なる場合があります。

4. USBストレージデバイスが2台以上接続されている場合は、バッ クアップに使用するUSBストレージデバイスを選択し、「進む」 をクリックします。

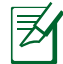

選択したUSBストレージデバイスに適当なサイズのパーティション が存在する場合(例:以前パーティションのバックアップに使用し たパーティション等)、自動的にそのパーティションが表示され、 バックアップに使用されます。使用するパーティションは選択する 事はできません。

5. 「**バックアップ**」をクリックし、リカバリーパーティションの バックアップを実行します。

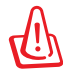

使用されるUSBストレージデバイス、または選択されたパーティシ ョン内のデータはすべて消去されます。重要なデータは事前にバ ックアップを実施してください。

6. バックアップ作業が完了したら、「**再起動**」をクリックし、システ ムを再起動します。

## <span id="page-36-0"></span>**USBストレージデバイスを使用する(USBによる 復元)**

ご利用のシステムに不具合が発生した場合、またはリカバリーパー ティションに不具合が生じた場合でも、以下の手順でUSBに作成し たリカバリーパーティションのバックアップデータからシステムを工 場出荷時の状態に復元することができます。

- 1. リカバリーパーティションをバックアップしたUSBストレージデ バイスをコンピューターに接続します。
- 2. 起動ロゴが表示されたら、<**F8**>キーを押します。続いて、起動 デバイスの選択画面が表示されます。一覧の中から接続した USBストレージデバイスを選択し<**Enter**>キーを押します。
- 3. リカバリー画面の言語を「**日本語**」に選択し、「**Next**」をクリッ クします。
- 4. 「**復元**」が選択されているので、そのまま「**進む**」をクリックし ます。
- 5. 以下の2つからリカバリー方法を選択し、「**進む**」をクリックしま す。
	- **OSをデフォルトパーティションのみに復元する**

「OSを工場出荷時の状態にリカバリーする」と同様に既存のシステムパーテ ィションのみをリカバリーします。リカバリーが実行されるシステムパーティ ション内(Cドライブ)のデータはすべて削除されます。リカバリーを実行する パーティションは選択する事ができません。また、このリカバリーではパーテ ィションテーブルは工場出荷時の状態に復元されません。

#### • **ハードディスクすべてを復元する**

バックアップしたリカバリーパーティションデータから、ハードディスク全体 を工場出荷時の状態に復元します。ハードディスク内のすべてのデータが削 除されます。パーティションテーブルも工場出荷時の状態に復元します。

- 6. リカバリーの最終確認画面が表示されます。リカバリーを開始 する場合は「**復元**」をクリックします。
- 7. 復元作業が完了したら、「**再起動**」をクリックし、システムを再 起動します。

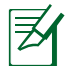

デフォルトのパーティションテーブルが破損している場合やパーテ ィションが存在しない場合は「OSをデフォルトパーティションのみ に復元する」を実行することができません。

## **EC Declaration of Conformity**

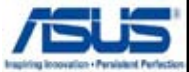

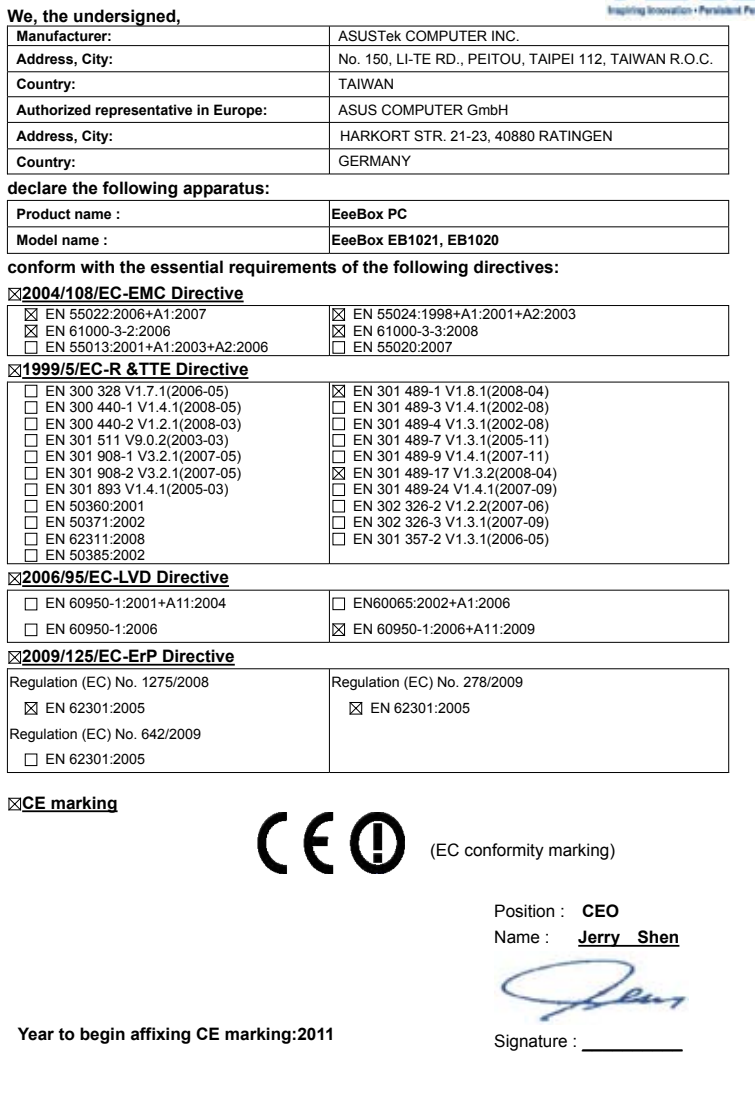

## **ASUSコンタクトインフォメーション**

## **ASUSTeK COMPUTER INC.**<br>住所:

住所: 15 Li-Te Road, Peitou, Taipei, Taiwan 11259 電話: +886-2-2894-3447<br>ファックス: +886-2-2890-7798 ファックス: +886-2-2890-7798<br>雷子メール: info@asus.com.tw 電子メール: info@asus.com.tw<br>Webサイト: www.asus.com.tw www.asus.com.tw

#### **テクニカルサポート**

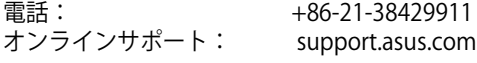

## **ASUS COMPUTER INTERNATIONAL (アメリカ)**<br>住所: 800 Corporate Way Fremont CAS

住所: 800 Corporate Way, Fremont, CA 94539, USA 電話: +1-510-739-3777<br>ファックス: +1-510-608-4555 +1-510-608-4555<br>usa.asus.com Webサイト:

#### **テクニカルサポート**

電話: +1-812-282-2787 サポートファックス: +1-812-284-0883 オンラインサポート: support.asus.com

## **ASUSコールセンター (日本)**<br>電話: 0800-123-2

電話: 0800-123-2787 ※携帯電話やPHSなど、サポート受付電話番号をご利用できない場合 047-390-5630 (通話料お客様負担) ファックス: 047-390-5630<br>Webサイト: http://www.as http://www.asus.co.jp/ オンラインサポート: http://vip.asus.com/eservice/techserv.aspx

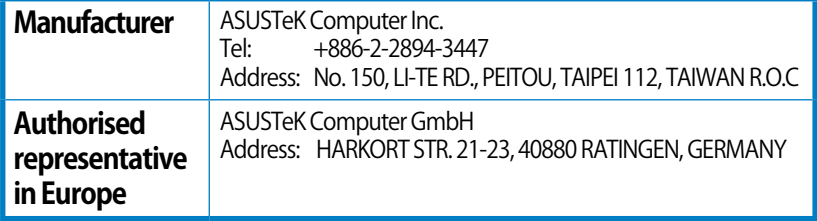